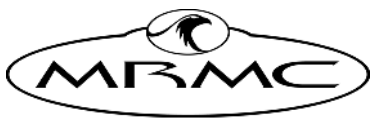

**MARK ROBERTS MOTION CONTROL** 

# MHC (STUDIO) [v3.2](#page-2-0)

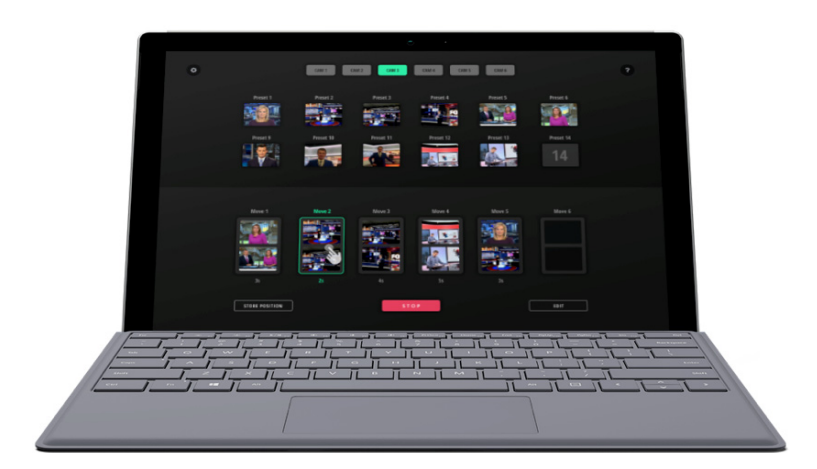

# [Quick Start Guide](#page-2-0)

Product code: MRMC-1503-32

CRANES AND RIGS | BROADCAST | HEADS & DSLR | PRODUCT PHOTOGRAPHY | RENTALS

# **[MHC \(Studio\) v3.2 Quick Start Guide](#page-2-1)**

Product code: MRMC-1503-32

© 2023 Mark Roberts Motion Control Ltd. All rights reserved.

No part of this publication may be reproduced, transmitted, or translated by any means — graphical, electronic, or mechanical — including photocopying, recording, taping, or storage in an information retrieval system, without the express written permission of Mark Roberts Motion Control.

Although every care has been taken to ensure that the information in this document is accurate and up to date, Mark Roberts Motion Control continuously strives to improve their products and may make changes to the hardware, firmware, and software described in this document. Mark Roberts Motion Control therefore cannot be held responsible for any error or omission in this document.

All product names mentioned herein are the trademarks or registered trademarks of their respective owners.

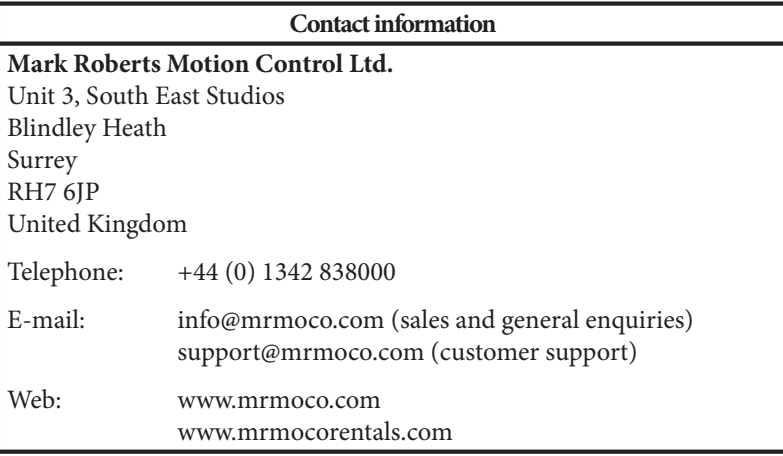

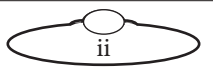

# <span id="page-2-1"></span><span id="page-2-0"></span>**Contents**

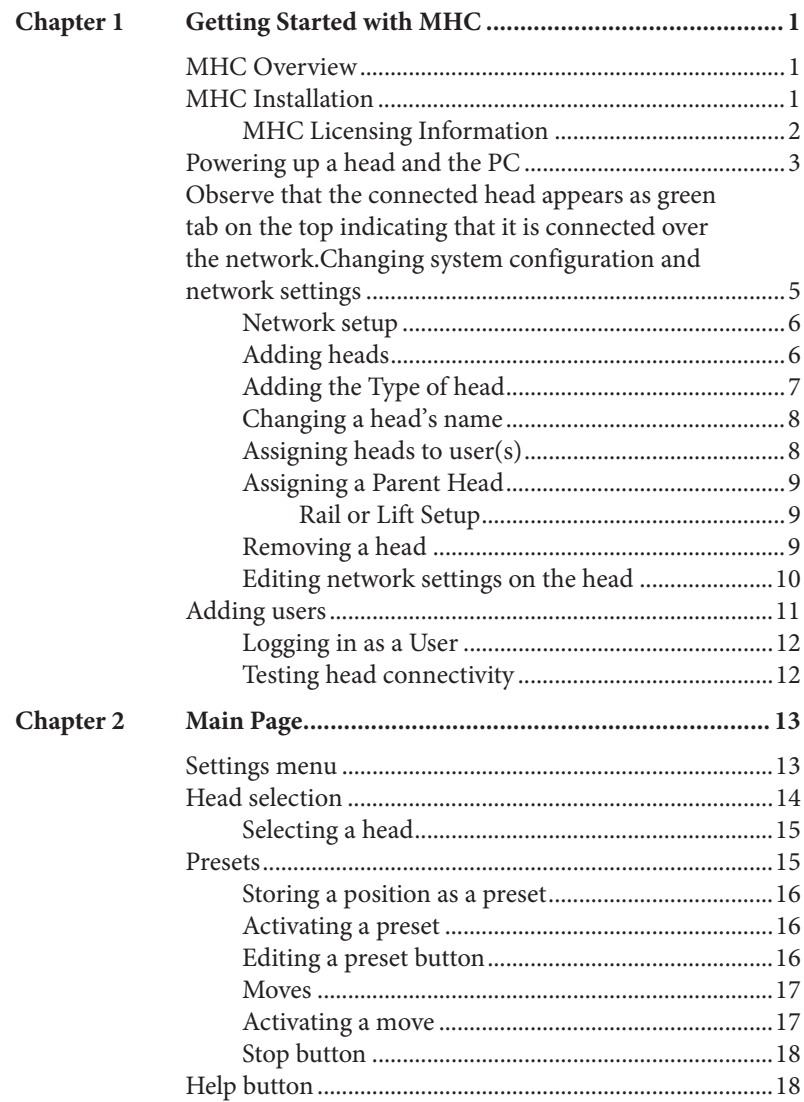

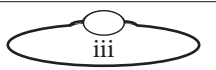

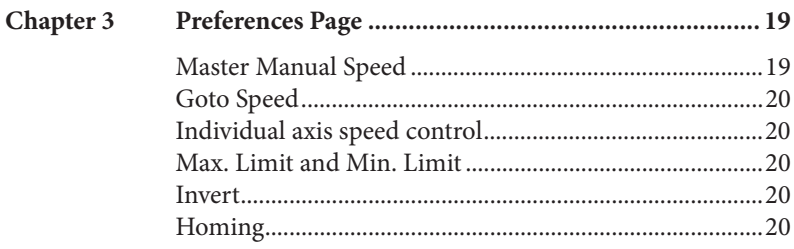

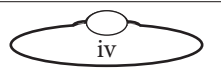

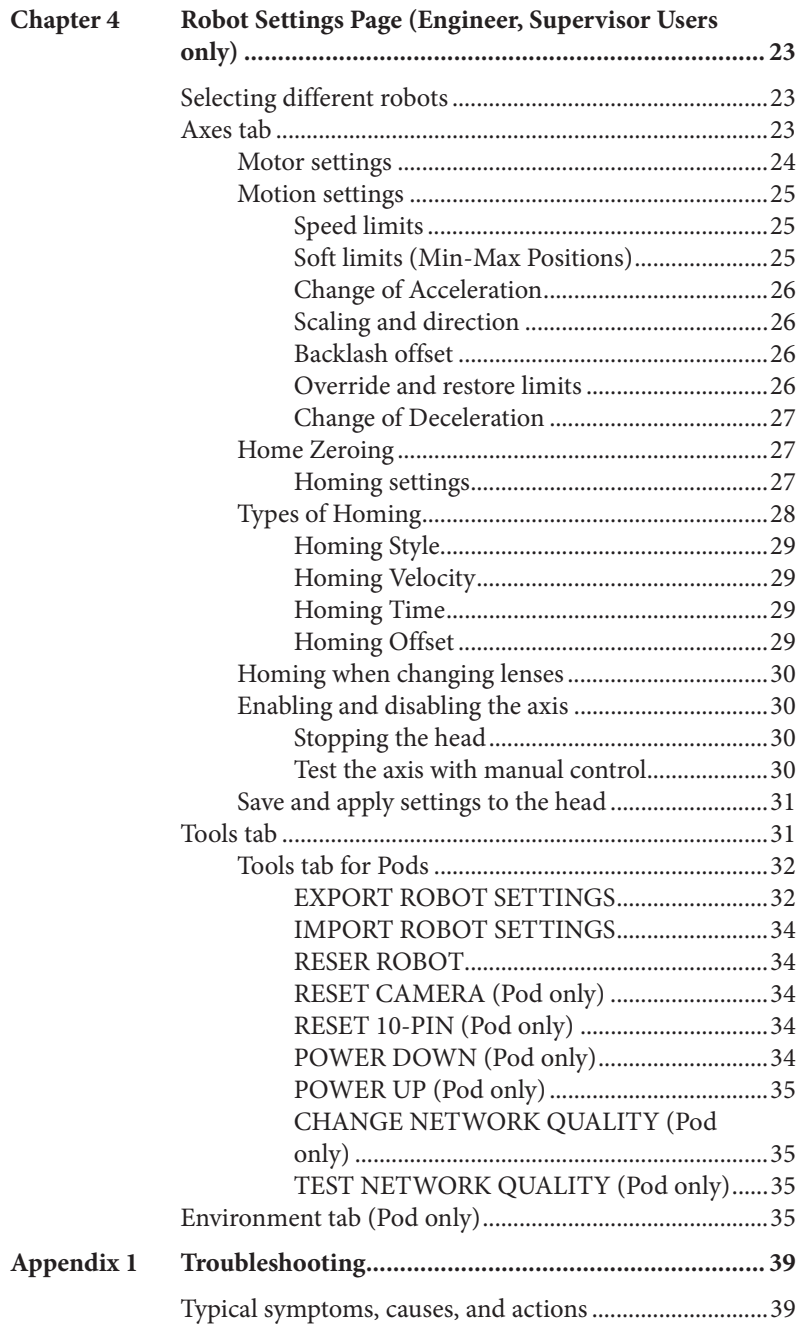

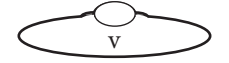

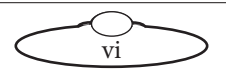

# <span id="page-6-0"></span>Chapter 1 **Getting Started with MHC**

# <span id="page-6-1"></span>**MHC Overview**

Multi-Head Controller, or MHC, is software by Mark Roberts Motion Control used to control the MRMC camera heads via Ethernet. It gives you a smooth, precise and real-time control over a multitude of MRMC robotic heads at the touch of a button from a single workstation. You can also connect additional controls via USB, such as a Joystick Controller, to the PC running MHC.

You launch the MHC Server first and the MHC Client, which can run on the same or different PCs.

#### Note

MHC is configured by MRMC for the type and number of heads, the lens motors used and the lens types as delivered. This includes MHC License, network settings and names for each head, configuring homing for each robot axis and lens motors (if supplied), setting the axes soft limits and scaling for the heads supplied. These settings do not need to be changed. This Quick Start Guide details the changes to the settings that can be made by the Administrator and the Operator, if needed.

For more information on how to change network settings, refer to Observe that the connected head appears as green tab on the top [indicating that it is connected over the network.Changing system](#page-10-0)  [configuration and network settings](#page-10-0) on page 5. For more information on how to change robot settings, refer to Chapter 4 [Robot Settings](#page-26-3)  [Page \(Engineer, Supervisor Users only\)](#page-26-3).

# <span id="page-6-2"></span>**MHC Installation**

You can download and install MHC v3.2 from www.mrmoco.com. Once you have downloaded the installer, follow the on-screen instructions to install MHC. The minimum system requirements for installing MHC v3.2 are:

Windows 10

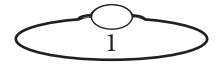

- Intel i3 CPU
- $\bullet$  4 GB RAM
- Ethernet adapter
- A graphic card with support for Open GL v4.3 or greater

### <span id="page-7-0"></span>**MHC Licensing Information**

If you have recently installed MHC, when you launch MHC Polymotion Launcher, click **Manage Licenses**.

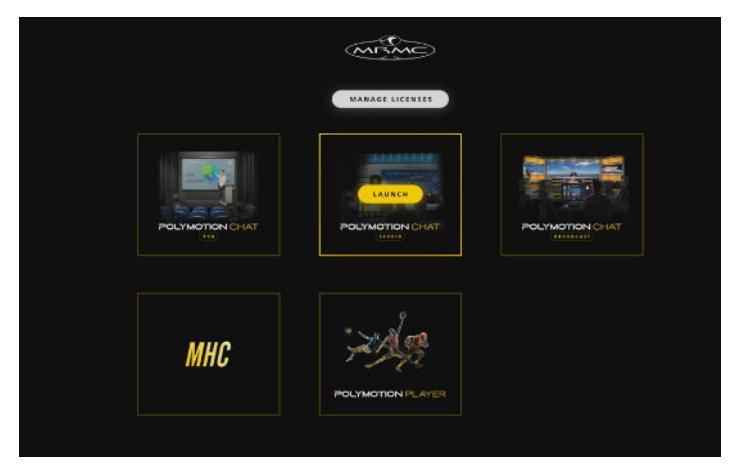

On the Licenses window, click the Copy button the bottom of your MHC screen to copy the UID and paste it your license request including any

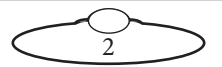

other products such as Polymotion Chat or Polymotion Player to support@mrmoco.com.

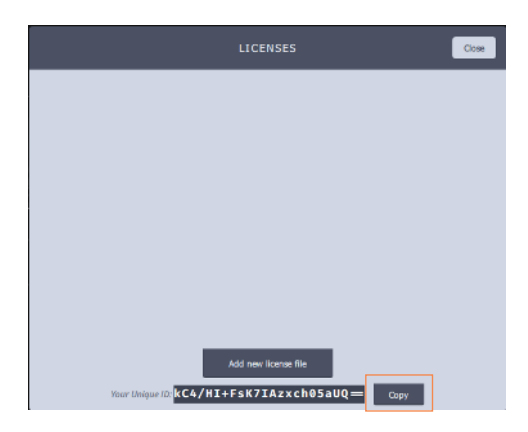

On the receipt of your license file, save it on to the disk, launch Polymotion Launcher. Click the **Add new licence file** button and select the new license file. Once the license is added, you will be ready to use the product.

# <span id="page-8-0"></span>**Powering up a head and the PC**

- 1. Cable together and power up all heads including camera and lens motors.
- 1. Use the icon on desktop to launch Polymotion Launcher.

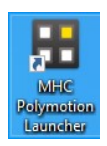

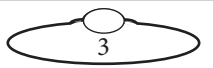

2. Click/tap **MHC**.

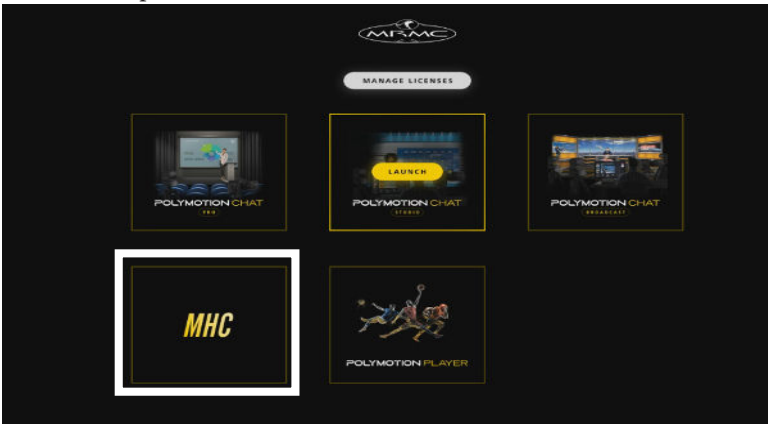

- 3. If you are launching this for the first time, you will be required to add a new license file or a license code. Contact MRMC Support for a new license. Refer to [MHC Licensing Information](#page-7-0) on page 2.
- 4. Once you have supplied a license code, MHC Server and Client are launched, login to MHC Client as Admin: Username: Admin Password: Admin1234

#### Note

At any time, if you need to restart MHC, perform the following steps:

- 1. Close the MHC Client and the MHC Server windows.
- 2. Double-click or tap the MHC Server desktop icon to launch it.
- 3. Double-click or tap the MHC Client icon to launch it. The MHC Client can be launched on the same or a different computer present on the same network.

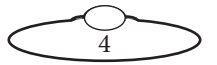

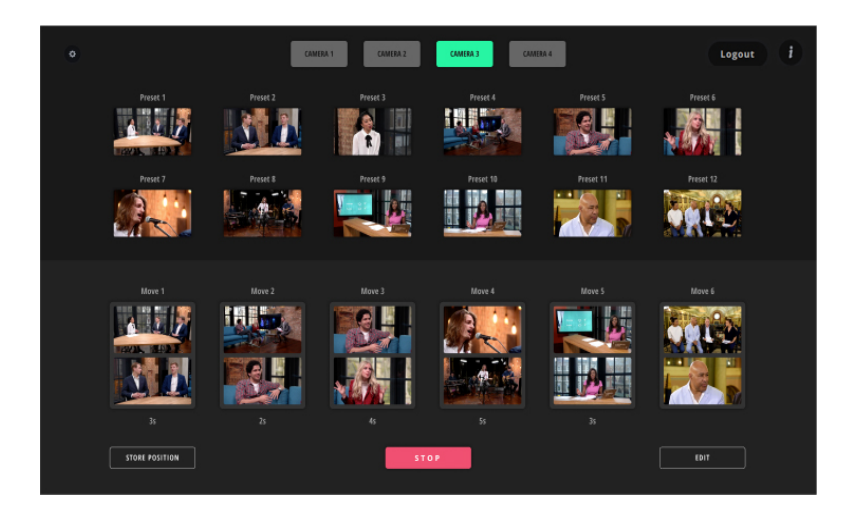

<span id="page-10-0"></span>Observe that the connected head appears as green tab on the top

indicating that it is connected over the network.**Changing system configuration and network settings**

You can click the **Settings** ( $\bullet$ ) button to display the Settings menu. The tabs in the menu are:

- **NETWORK** Adding/deleting heads and changing head network settings
- **PREFERENCES** Preferences page can be accessed via Admin login allowing the administrator to set head-specific axis speeds, limits and homing. For more details on these settings, refer to Chapter 3 [Preferences Page](#page-24-2).
- **CONTROLLER MAPPING** View and modify functions assigned to USB joystick controller buttons. Refer to MHC User Manual for further details.
- **USER** Add/change user accounts.

The **Settings** menu is different for Administrator and User login. For more information on Settings menu for the User login, refer to [Settings](#page-18-2)  menu [on page 13.](#page-18-2)

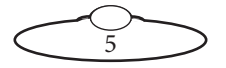

<span id="page-11-0"></span>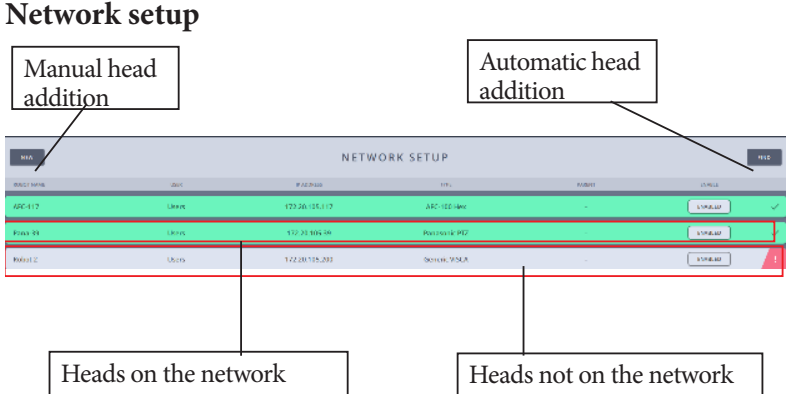

When you log in as the Administrator, the NETWORK SETUP page launches and provides a general overview of all the heads linked to the system's network. If you are loading MHC for the first time you probably have 4 robots already set up with addresses from 192.168.1.236 to 192.138.1.239. You can delete these if you want a clean slate to start from.

The two row colours represent the status of the heads:

- **Green**: The head is successfully connected and ready to operate.
- **Grey**: The head with the IP address is not connected with the system's network or is not powered up.

A connected head can also be 'disabled', which means that it will not be available to any user.

6

# <span id="page-11-1"></span>**Adding heads**

1. Click the **FIND** button to automatically find the connected MRMC head(s). This will show you all the heads that are connected.

FIND

2. Select the head's row that you want to connect to and click the **ADD** button. This will connect the head to the system, and move it to the group of connected heads (the green section).

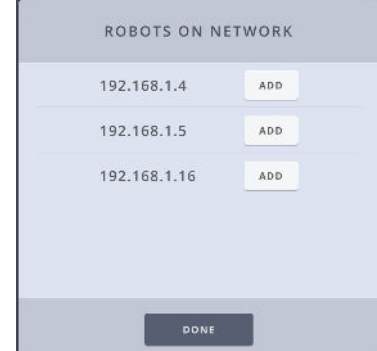

If a selected robot does not go green, then check it is on the same IP address range as the server PC. The Find button does a network wide broadcast, therefore it finds heads even on different subnets.

Some heads such as Panasonic PTZ even if present on the network are not auto-detected using the FIND button. These can be added manually by entering their IP address after clicking the **NEW** button.

3. Then, enter the **TYPE** of head and a **NAME** for it.The row for the head stays grey until the head is actually present on the network.

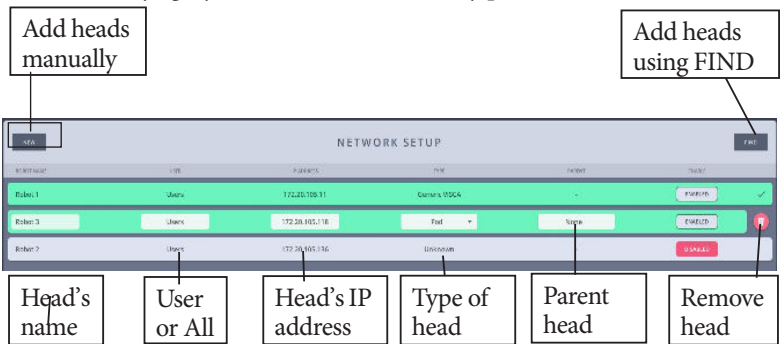

# <span id="page-12-0"></span>**Adding the Type of head**

The first thing you should do is check what type of head you have and what type of lens you are using. If you are using a serial lens then you

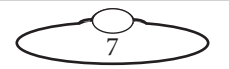

would choose one with **Serial** in the name. If you are using external Servo motors then you would choose one **without Serial**. For example, if you are using a Hex head with Servo motors, choose **AFC-100 HEX** from the **Type** dropdown. Certain head types are auto-detected by MHC but other non-MRMC heads will need to be selected. For example for BirdDog head, specify the head type as **VISCA - Birddog**. For an unknown head type, you can add **Generic VISCA** or **Generic NDI** depending on the connection protocol followed between the head and the server. It is important to choose the **Type** of head in MHC before entering the robot IP address because once it is connected MHC will try to change it to whatever it currently set to. Ensure that you choose the correct head because if you chose the wrong one, the head either won't work as expected or won't work at all. For more detail on the rig types that can be added, refer to MHC v3.2 User Manual.

### <span id="page-13-0"></span>**Changing a head's name**

You can change the name of a connected or disconnected head. The name appears in the **ROBOT NAME** column. To change the head's name:

- 1. Select the row for the head.
- 2. Click or tap in the box representing the name of the head.
- 3. Enter the name for the head.

### <span id="page-13-1"></span>**Assigning heads to user(s)**

A head can be assigned to a specific user or **All** users. Assign a head to the user by selecting the user from the list. If you select **All** from the User drop-down, then all users who are logged in to the MHC Server can use the head. Selecting **NONE** will mean none of the users can use the head.

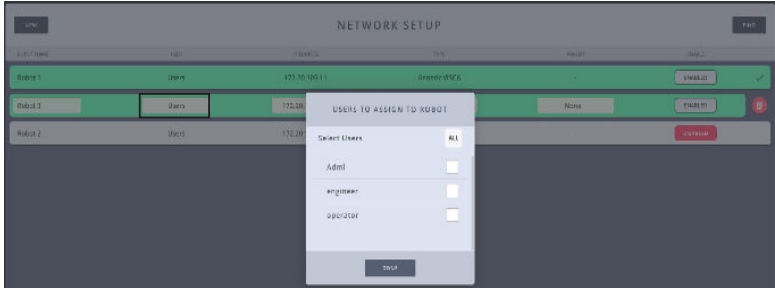

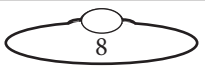

# <span id="page-14-0"></span>**Assigning a Parent Head**

Sometimes, two different robotic heads are required to operate using the controls in one of the two heads, for example if an AFC is mounted on a rail, the rail controls are added to AFC. In this case, AFC is added first in the Network Setup and when the rail is added, AFC can be selected as the **parent** to the rail.

#### <span id="page-14-1"></span>**Rail or Lift Setup**

If you have a rail in a system, they are configured in the network setup as the 'child' of the 'parent' head that moves along the rail.

| $\circ$<br><b>PREFERENCES:</b><br><b>SPTWOMA</b> | CONTROLLER MARINING ASER CHATINIZARD<br>and the state and state the state of the state of the state of the state of the state of the state of the state of the state of the state of the state of the state of the state of the state of the state of the state of the |                |                      |               | B<br>Logout  |
|--------------------------------------------------|----------------------------------------------------------------------------------------------------|----------------|----------------------|---------------|--------------|
| <b>NEW</b>                                       | NETWORK SETUP                                                                                                    |                |                      |               |              |
| BURTTISAN                                        | $\frac{1}{2}$                                                                                                    | A AMMIN.       | 7178                 | <b>PARENT</b> | Home:        |
| afc112                                           | Users.                                                                                                    | 172.20/105.512 | AFC-100 Hex          |               | HARLEY       |
| ļ.                                               | <b>Users</b>                                                                                                    | 172.20.105.168 | <b>Ball</b>          | $x = 112$     | <b>HAKID</b> |
| Mesz I                                           | <b>Users</b>                                                                                                    | 172.20.105.237 | Paro Bars (carteral) |               | D68.00       |
|                                                  |                                                                                                    |                |                      |               |              |

Rail set up as 'child' of 'parent' AFC head

For a Dual LLS – a rig with two LLS robots but a single IP address with a head that moves along the rail that sits on the dual LLS – the network settings page allows adding an LLS to the parent that already has rail as a child and adding a rail to a parent that already has LLS as a child.

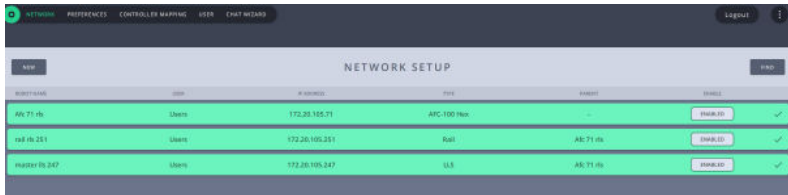

# <span id="page-14-2"></span>**Removing a head**

To remove a head, click the appearing **remove** (**ii**) button on the head's row.

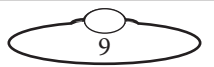

### <span id="page-15-0"></span>**Editing network settings on the head**

On the NETWORK SETUP page, only the disconnected (grey) head's IP address is editable. Only when the head is connected, can the network settings be changed on it.

Select a robot that is connected (green) and click in the **IP ADDRESS** box.

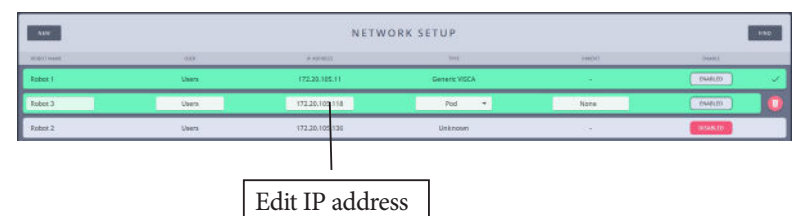

Use the appearing dialog box to change the IP settings of the robot. Your system will also automatically update its local reference address, so you won't lose the connection to the edited robot.

Enter the **IP Address, Subnet Mask,**  and **Default Gateway** if your network IT Manager deems it necessary. To view the video stream from the camera in the robot, specify the URL of the IP stream from the camera in the **Video**

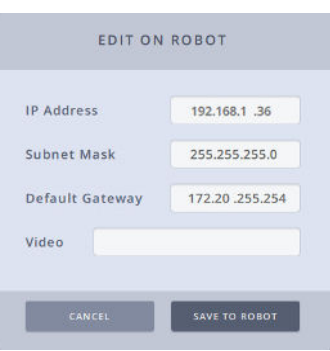

box. This will depend on whether your robotic head IP stream is that of NDI, RTSP, Decklink or USB.

Clicking **SAVE TO ROBOT** will change the IP address on the head and also tell MHC where to find the head at the new address. If you are changing across to a different subnet, the head will appear disconnected until you change your computer network IP address to the new subnet range. You can also use this dialog box to configure FTP server settings for a Robotic Pod. For more detail on this, refer to the Robotic Pod Quick Start Guide.

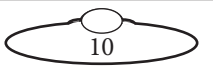

#### Note

You must be logged in as Administrator to change network settings on the head.

# <span id="page-16-0"></span>**Adding users**

On the User page, two types of users can be added: Engineer and Operator. **Operator** type users have the controls to operate the heads whereas **Engineer** type users have additional controls to edit robot and lens settings and also some tools to troubleshoot if an issue occurs. A **Supervisor** type user has access to basic functionality and configuration, in addition to having all robots automatically assigned to them. By default, there is three User accounts added to the system: Operator, Engineer and Supervisor. You can have up to 15 user accounts including the default ones. However, if you require you can add more Users. To do this:

- 1. Click/tap Settings  $(|\cdot|) > \text{USER}$ .
- 2. Click/tap **ADD USER**.
- 3. Enter the username and password that you want to assign to the user. Select a Login Group.

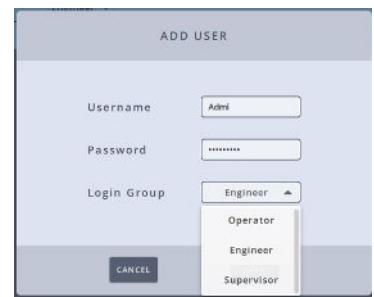

4. Click/tap **SAVE**.

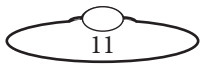

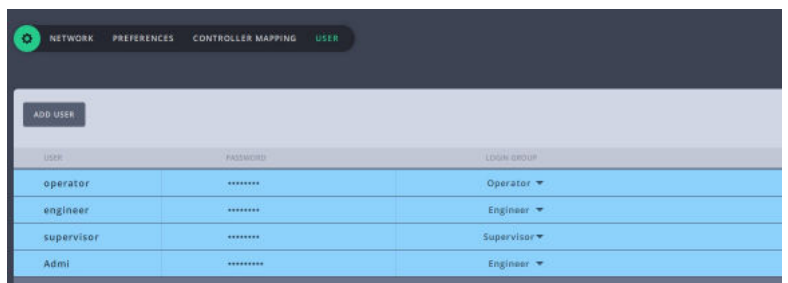

Once user(s) are added, the heads can be assigned to them.

### <span id="page-17-0"></span>**Logging in as a User**

Once robots are added, accounts are created and robots are assigned to users, log out of the Administrator login and log in as a User.

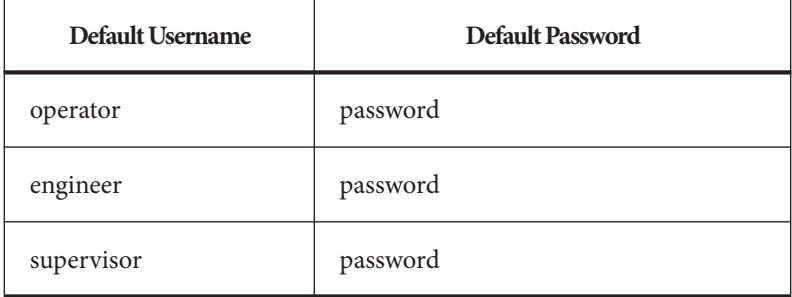

### <span id="page-17-1"></span>**Testing head connectivity**

Logging on as a user will take you to the MHC Main Page. You should be able to move the robot now with either the on-screen controls or the joystick if you have one connected. Check the pan and tilt are working now, just to check if the head is connected properly. For detailed explanation of the controls, see [Chapter 2](#page-18-3) Main Page.

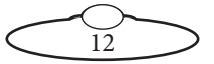

# <span id="page-18-3"></span><span id="page-18-0"></span>Chapter 2 Main Page

The following figure shows the controls available on the Main page.

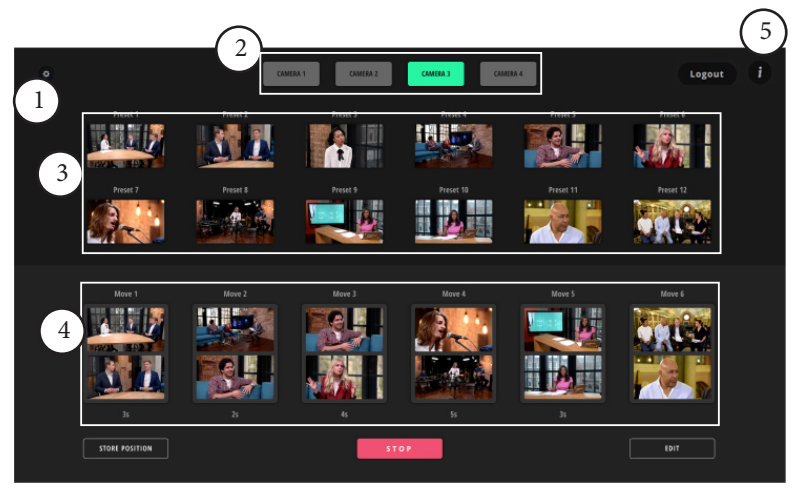

- 1. **[Settings menu](#page-18-1)**
- 2. **[Head selection](#page-19-0)**
- 3. **[Presets](#page-20-1)**
- **4. [Moves](#page-22-0)**
- <span id="page-18-2"></span>**5. [Help button](#page-23-1)**

# <span id="page-18-1"></span>**Settings menu**

You can navigate the different sections or pages of MHC using the Settings menu. To display the Settings menu, click the **Settings** ( $\bullet$ ) button.

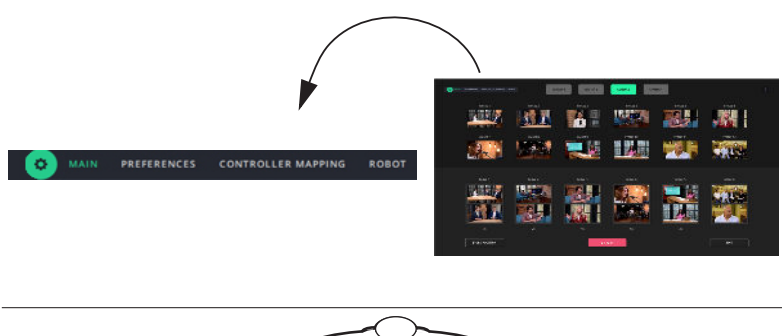

13

# <span id="page-19-0"></span>**Head selection**

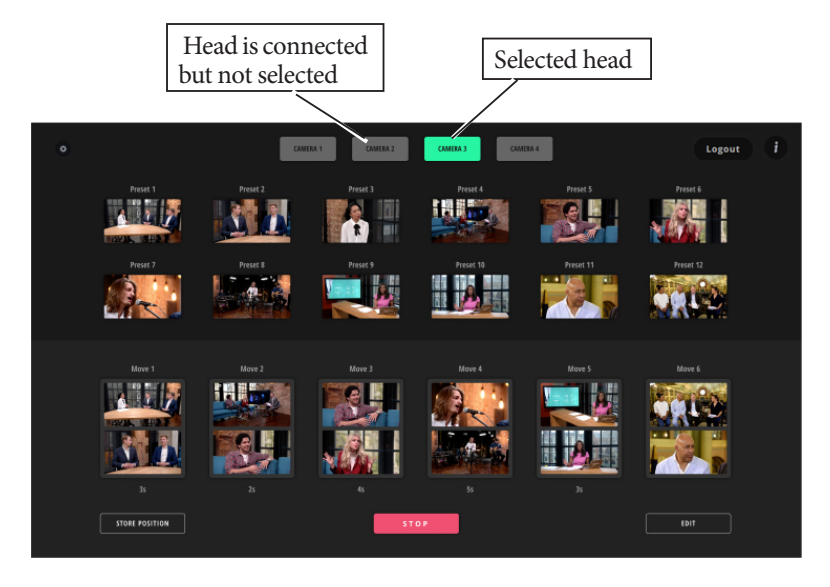

The tabs on the page represent the heads that you can view and control using the MHC client. You can select them for operation, setting presets or defining moves.

If a head axis is tripped for some reason, then the head state will be yellow. A spanner icon will also appear on the bottom of the page

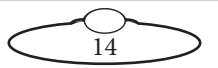

allowing to correct the error causing the trip. Some errors can be corrected by this method and some cannot.

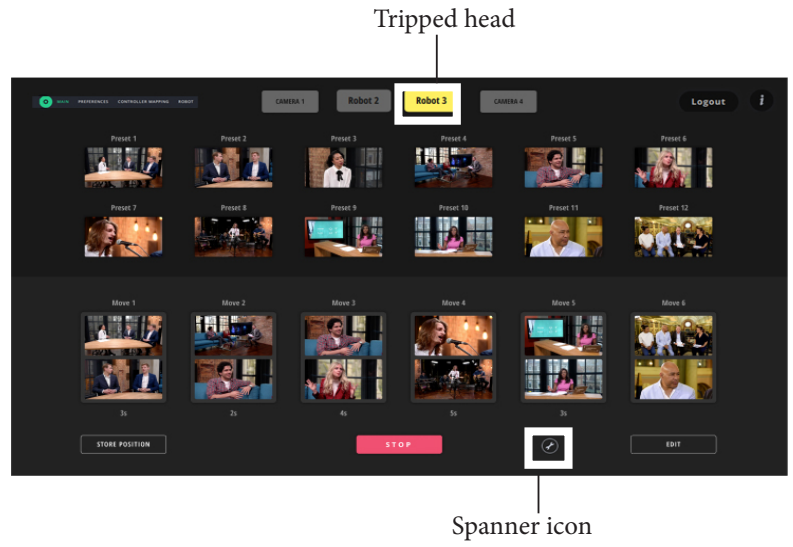

# <span id="page-20-0"></span>**Selecting a head**

You can select an available head by clicking or tapping on it. The selected head appears as green tab, whereas any other head(s) that are connected on the network but not selected appear as light-grey tabs. Heads that are not powered up or not on the network appear as dark-grey tabs.

# <span id="page-20-1"></span>**Presets**

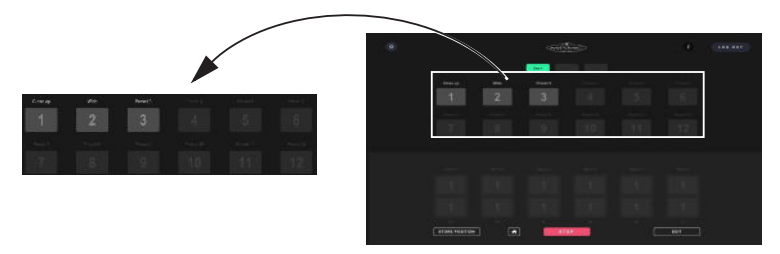

You can store the position of the head as a preset and later make it to go to a recorded position (this motion is called Goto). When storing a position, all the axes will be stored. A preset button is faded when no position is stored in them.

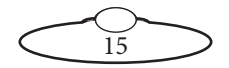

### <span id="page-21-0"></span>**Storing a position as a preset**

Use the following steps to store a new position or change an existing position in a preset button:

- 1. Use the controls to go to a head position of your choice. Ensure that the Zoom and Focus axes are in correct positions.
- 2. Get into store mode by clicking/tapping on the **STORE** button under the preset buttons. You will see red borders around the

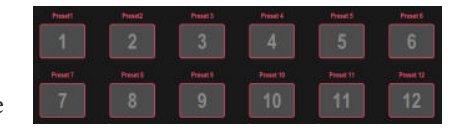

**STORE** button and the preset buttons, indicating that the preset buttons can be selected to store your current head position.

- 3. Use the joystick controls to take the head to a new position. Alternatively you can use the current head position.
- 4. Click/tap on the preset button to store the current head position.

### <span id="page-21-1"></span>**Activating a preset**

To activate a preset you simply click/tap on the preset button. A green border will appear around the preset and the head will move to the preset position.

If a Goto is in progress, you can immediately stop the movement by clicking/tapping the red **STOP** button. The speed of the robot moving into preset positions can be adjusted in the **Preferences** tab. For more information, refer to Chapter 3 [Goto Speed](#page-25-5) on page 20.

### <span id="page-21-2"></span>**Editing a preset button**

You can assign a name and add a picture to the preset button. To do so:

- 1. Click/tap the **EDIT** button.
- 2. Click/tap the preset button that you want to change.
- 3. Enter the new name. Click  $\Box$  and browse to the graphic to be assigned to the button.

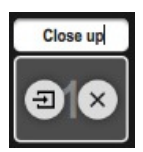

4. Click/tap **FINISH EDITTING**.

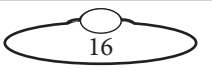

### <span id="page-22-0"></span>**Moves**

You can also create moves between any two preset positions to be achieved in the specified time interval.

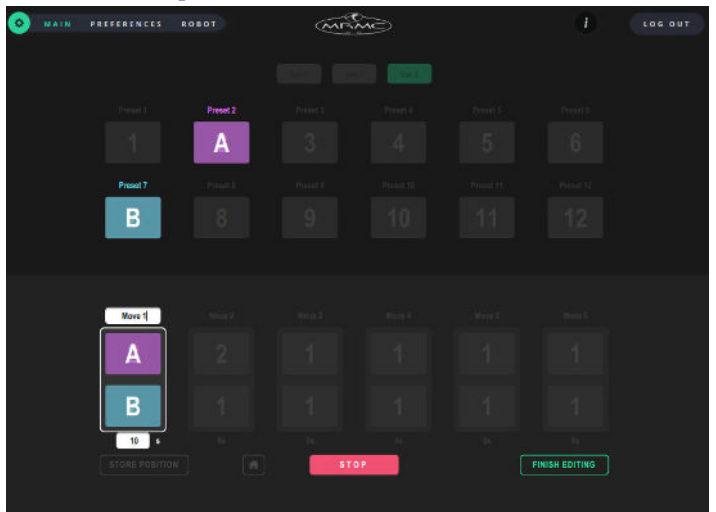

- 1. Click/tap the **EDIT** button.
- 2. Click/tap the move button that you want to set.
- 3. Click/tap **A** in the move button. Notice that the **A** icon begins to flash, indicating that it can be set.
- 4. Click/tap a preset button to assign that to **A** position.
- 5. Click/tap **B** in the move button.
- 6. Click/tap a preset button to assign it to the **B** point.
- 7. Enter the time you want the move to complete in. Optionally, you can also assign a name to the move.
- 8. Click/tap **FINISH EDITTING**.

### <span id="page-22-1"></span>**Activating a move**

Like activating a preset, to activate a move, you simply click/tap on the move button. A green border will appear around the preset and the head will move first to A point.

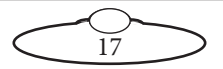

Click/tap the B point. The head moves to the B point in the specified time. A green border appears around the active move and preset button.

If a move is in progress, you can immediately stop the movement by clicking/tapping the red **STOP** button. The speed of the robot moving into preset positions can be adjusted in the **Preferences** tab. For more information, refer to Chapter 3 [Goto Speed](#page-25-5) on page 20.

# <span id="page-23-0"></span>**Stop button**

Use this button to stop a preset or a move.

# <span id="page-23-1"></span>**Help button**

 allows you to access MHC Quick Start Guide intended to get you started on MHC and a more detailed MHC User Guide as well other related MRMC manuals.

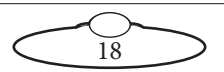

# <span id="page-24-2"></span><span id="page-24-0"></span>[Chap](#page-2-1)ter3 Preferences Page

This screen provides a general overview of the speed and soft limits set for all available axes for a head. The limits set in the Preferences page are saved in the local disk and not stored on the head (unlike those in the Robot Settings page), thus providing a faster way of setting limits.

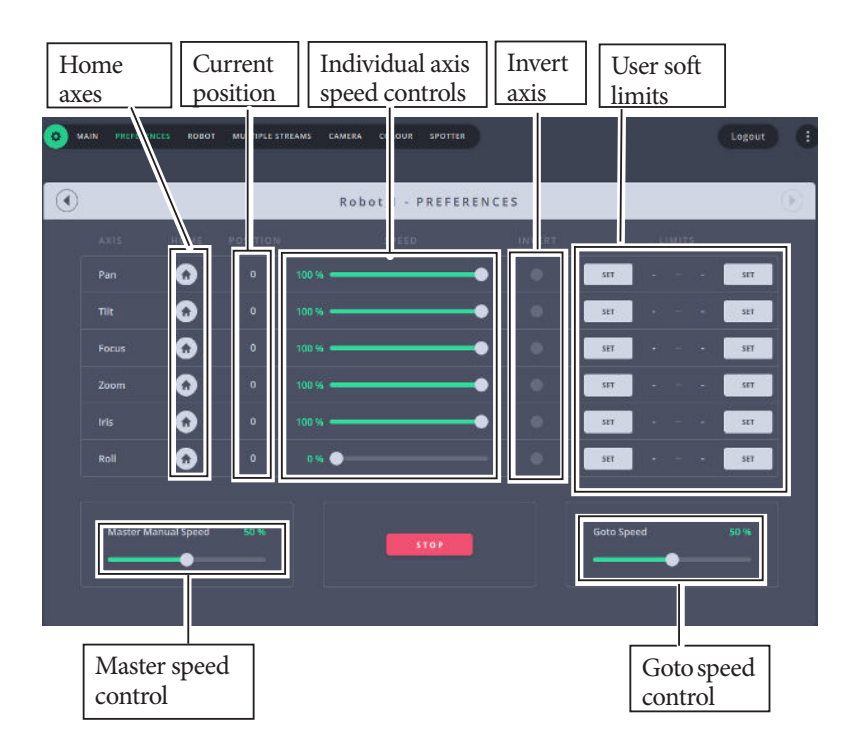

# <span id="page-24-1"></span>**Master Manual Speed**

The **Master Manual Speed** control specifies how fast you want all axes to move. Note that this is user dependent that is in case the robot is assigned to more than one user then each user can set this value individually.

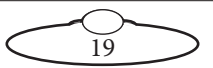

# <span id="page-25-5"></span><span id="page-25-0"></span>**Goto Speed**

The value in this field will be used for the head movement during presets. Like Master Manual Speed, Goto speed is also user dependent and can be set individually by each user for a given robot.

# <span id="page-25-1"></span>**Individual axis speed control**

Individual axis speed controls to specify how fast you want the axis to move. These speeds are set on the robot and if the robot is controlled by many users, it will be set by the user who last controls the axis.

# <span id="page-25-2"></span>**Max. Limit and Min. Limit**

The current positions can be stored as minimum and maximum limits for each axis using the **SET** button. These are user limits and not stored on the head. These limits are checked at run time to see that the move does not exceed the allowed limits of travel.

#### **Note**

Ensure that you don't set minimum limit same as the maximum limit set on the Robot Settings page or vice versa. This will result in the axis not moving at all.

Also, if the limits on this page are outside the range of limits set on the Robot Settings page, then smallest range of travel will be applied.

# <span id="page-25-3"></span>**Invert**

Use this button to invert the direction of the input control for the axis.

# <span id="page-25-4"></span>**Homing**

You can use the axis Home  $(\bullet \bullet)$  button to home each axis individually. This button is not available for pan and tilt axes for Pods.

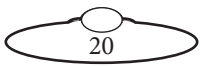

# <span id="page-26-3"></span><span id="page-26-0"></span>Chapter 4 **Robot Settings Page (Engineer, Supervisor Users only)**

The Robot Settings page is a collection of engineering type displays related to the head. They are separated into pages for each head assigned to the user and indicated with selectable tabs near the top.

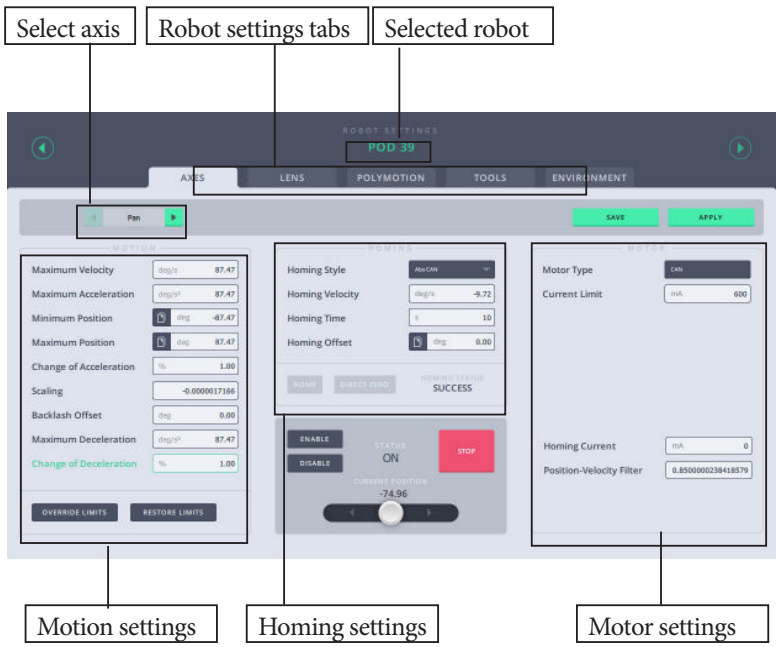

# <span id="page-26-1"></span>**Selecting different robots**

You'll find the name and number of the currently selected robot in the header of the page in green. With the green arrow buttons on

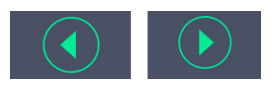

the side of the header, you can browse through all of your robots, while staying at the same robot settings sub-section. (For example, you want to change the same parameter on all of your connected robots.)

# <span id="page-26-2"></span>**Axes tab**

Use the Axes tab to store the settings for all the axes of the head. You can browse the axis you want to set up at the

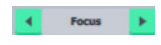

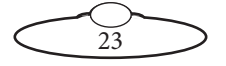

top of the page by using the arrows. Any axis that are added for the head, such as Rail, will also appear here.

After setting the options, when you click **Apply** the settings are saved in the RAM of the head and are volatile. However, when you click

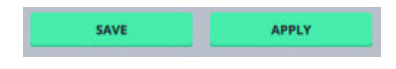

**Save** after applying the settings, they are saved in the flash memory of the head and are permanent until you modify and save them again. Note that while the head tries to store the modified settings, it disconnects for a few seconds and does not accept any command.

# <span id="page-27-0"></span>**Motor settings**

**Motor type** depends on the type of motor that the head uses for that axis. The motor type must be set to the type of motor on that axis. You will need to refer to the product specification for the exact motor type. For Lens axes you want to check that if you are using a serial lens these say "Focus serial" or "Zoom serial". If you are using external servo motors then this should say "Servo (PWM)" (or whatever type of motor you have plugged in). You cannot actually change this setting from here but you can see what it has been set to. If it is not correct then you will need to go back to the Admin page to change the Type of head. Note that this value is fixed based on the type of head you are using and was selected in the Network Settings page in the Administrator login.

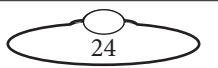

### <span id="page-28-0"></span>**Motion settings**

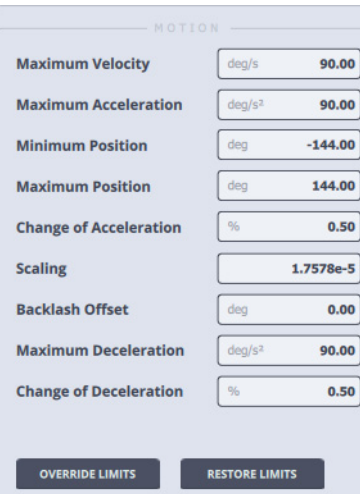

#### <span id="page-28-1"></span>**Speed limits**

Set the **Maximum Velocity** to limit the head's maximum speed to a safer setting. Be sure not to exceed the product specification otherwise unexpected movement will occur. **Maximum Acceleration** sets how quickly (or slowly) the head attains a speed.

#### <span id="page-28-2"></span>**Soft limits (Min-Max Positions)**

You might need to restrict the range of movement of the robot in some cases. Minimum and Maximum position is the range that the axis is allowed to move.

If there is limited space for the robot, you must avoid collisions to the surrounding objects. You can keep the view in a certain field for easier operation.

**Minimum** and **Maximum Positions** can be set, the unit is degrees. The recommended way to set these values, is to slowly approach the desired limit while carefully watching the robot. Once satisfied with the position, read the value over the joystick control and use that number as the soft

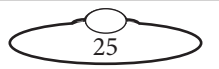

limit for one end of the desired track. If min and max are both 0 or set the wrong way round then the robot will not move.

#### Important

One thing is different with a Serial lens axis (i.e. focus, zoom or iris), specifically when using a serial lens. It's important to have the minimum position set to 0. For the maximum position, move the lens axis to the farthest marker and use this position as max. If the range is outside these values, you can have a situation where MHC thinks the lens is moving and you will see the axis position change however the lens itself is rejecting the input from MHC and just not moving. Only when the axis position falls within the acceptable range will the lens move – it can be different depending on the lens.

### <span id="page-29-0"></span>**Change of Acceleration**

Use this setting to smoothen the head movements and make them less jerky. You can set it to a value between 0.1 and 1.0. 1 being no smoothing and 0.1 being the most.

### <span id="page-29-1"></span>**Scaling and direction**

Scaling is the ratio between 1 degree on the software and how much the motor needs to be moved. Usually it is best to leave at the factory default setting. If this is set incorrectly the head will either move very slow or very fast, so it needs to be just right which is what the default is.

You can reverse the direction for the selected axis by inverting the value in the text field. To do that add or remove the minus sign (-) in the beginning of the number to invert the control of the axis.

### <span id="page-29-2"></span>**Backlash offset**

This setting compensates for backlash in the motor during Goto moves and manual control. Backlash is when you have a bit of "wiggle room" usually between where gears are meshing the axis can be moved a little without the motor actually moving. Normally 0 is the best setting unless you have problems with backlash.

### <span id="page-29-3"></span>**Override and restore limits**

OVERRIDE LIMITS will temporarily disable these settings if you want to ensure the robot is not stopped because of a limit problem. Doing this

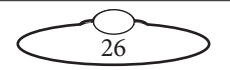

will display a red border around the limits that will be overridden. Use this option to perform certain checks on the settings or whilst troubleshooting axes movements. After you have finished, ensure that you click **RESTORE LIMITS** to restore the limits for safer head movement.

#### **Maximum Deceleration**

This would set how quickly (or slowly) the head would slow down.

#### <span id="page-30-0"></span>**Change of Deceleration**

Use this setting to smoothen the head movements when slowing down and make them less jerky. You can set it to a value between 0 and 1.

### <span id="page-30-1"></span>**Home Zeroing**

The process of Homing or Zeroing, both meaning the same, is used to let the computer know exactly where each axis is. The zero points themselves are not stored in the head or lens when the power is off, so you need to define them at the start of each session, by Home Zeroing the axes. The MHC software physically moves the axes to the home positions that are built into the hardware and then assigns these positions as the zero points for the axes.Once zeroed, an axis can be controlled to not hit its limits of travel, and can be programmed to move to preset positions and provide accurate Target Tracking information.

The method of Home Zeroing depends on the hardware setup and is pre-configured by MRMC.

#### <span id="page-30-2"></span>**Homing settings**

When an axis is zeroed by the computer, it is moved in a certain direction set by the **Homing Velocity** value until it reaches a sensor, once the sensor is detected, the axis slows down and stops. If the sensor is not detected within a certain time (**Homing Time**), then the zeroing will stop and an error will be reported. Once the computer has stopped on a sensor, it moves the motor slowly away until the sensor can no longer be detected and this point is used as a reference point to zero the axis. The axis is then moved further away from the sensor by an amount set in the **Homing Offset** value to its standard Zero point and then the axis position is set to 0.0.

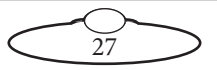

# <span id="page-31-0"></span>**Types of Homing**

Controllers usually offer two different ways to Home the axes: an automatic method and a manual method.

In the **automatic** method, MHC moves the axes to the home positions that are built into the hardware and then assigns these positions as the zero points for the axes. This is for Pan, Tilt, and Roll axes on the head. The Focus and Zoom axes having end-stops are Homed differently by MHC but are done automatically. To home an axis from Robot Settings page:

- 1. Use  $\bullet$  > **Robot** > **Axes** tab to Home each axis. Select the axis you want to Home at the top of the page.
	- Ensure that the values in the **Minimum** and **Maximum Position**, and **Homing Type** are correct for the lens on the head for the axes you are homing. This is done automatically for Zoom with end stops (Homing type: **Lens**). The Focus is normally Homing type: **Slip.**

Focus

– Check that the Status of the axis is **ON** in the grey box. If it is not, click the **ENABLE** button to turn it on.

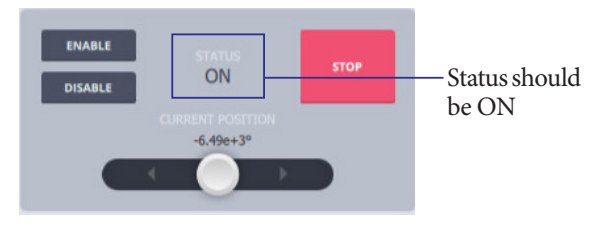

2. Click/tap the **HOME** button to home the selected axis.

Alternatively, you can use the Preferences page, to home an axis. Refer to Chapter 3 [Preferences Page](#page-24-2).

In the **manual** method, while observing the position of the axis, use the controls to take the axes to an end point and then click/tap **DIRECT ZERO**. Conventionally **Focus** is zeroed at **infinity** and **Zoom** is zeroed at **wide angle**.

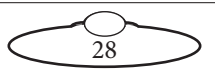

#### <span id="page-32-0"></span>**Homing Style**

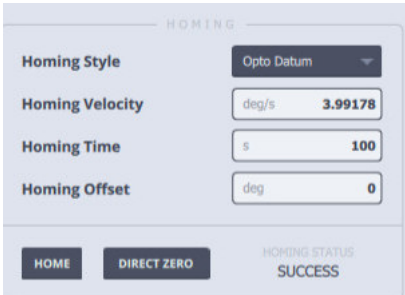

This setting depends on the type of the motor of the head. The default setting of this field is set for your head so you don't need to alter Homing Style. However, if you need to set it again, contact MRMC to know the Homing Style.

#### <span id="page-32-1"></span>**Homing Velocity**

The speed at which the axis will seek its reference point (The direction is set by the sign). This should be set low at first. It is in display scaled units just like the maximum velocity.

#### <span id="page-32-2"></span>**Homing Time**

This setting determines the time allowed to look for the home position before timing out.

#### <span id="page-32-3"></span>**Homing Offset**

Once a reference point has been properly located, the axis will move a given distance from this point back to its normal zero position, this is known as the **Homing Offset.** This is useful for making small adjustments to an existing zero.

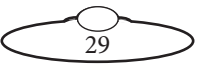

# <span id="page-33-0"></span>**Homing when changing lenses**

The values for the **Minimum** and **Maximum Position** must be entered for the lens fitted to the head. It is a good idea to label each lens with the Minimum and Maximum Position for Focus axis.

#### Important

During homing of the Focus axis, the lens ring is driven to each end of the travel. Ensure that the lens motors are sufficiently tight on their matte bars and remain in mesh with the lens gear.

# <span id="page-33-1"></span>**Enabling and disabling the axis**

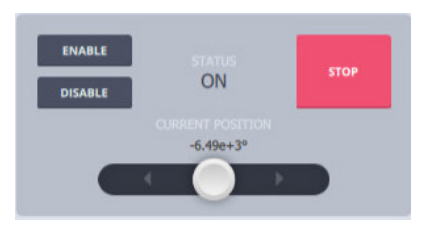

Enable the axis is needed if an axis trips. You will get a message here in the STATUS area. For example, if the current limit is exceeded then the axis will "trip" as a warning that something is wrong. Either the motor is overloaded or there is something wrong in the axis settings. Once you have fixed the problem or to re-test you click the ENABLE button to allow the axis to move.

You can also disable the axis if you don't want it to move even when the user move the controller. The status will display as "USER" when it is disabled by the user.

30

### <span id="page-33-2"></span>**Stopping the head**

Use the **STOP** button to stop the head movement.

#### <span id="page-33-3"></span>**Test the axis with manual control**

You can test your axis settings with the joystick control at the bottom.The **Current Position** of the axis is shown above the joystick control.

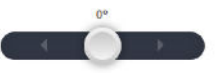

#### Note

There other settings here known as **Motor Tuning** settings, which are advanced settings and should be fine left as the default settings.

### <span id="page-34-0"></span>**Save and apply settings to the head**

To save and apply the settings to the robot, use the two buttons in the top right corner.

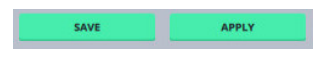

# <span id="page-34-1"></span>**Tools tab**

The TOOLS tab allows resetting of the head and exporting and importing MHC settings.

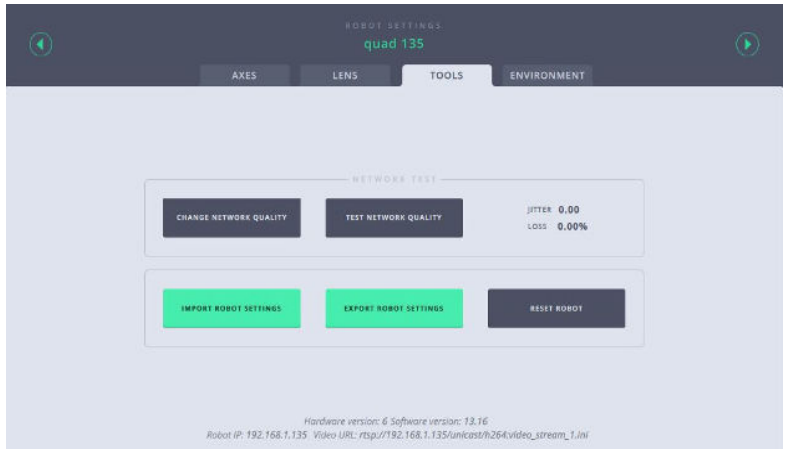

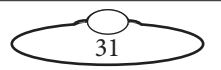

# <span id="page-35-0"></span>**Tools tab for Pods**

When the Robot Type is set to Pod in MHC, the TOOLS tab contains additional buttons, as below:

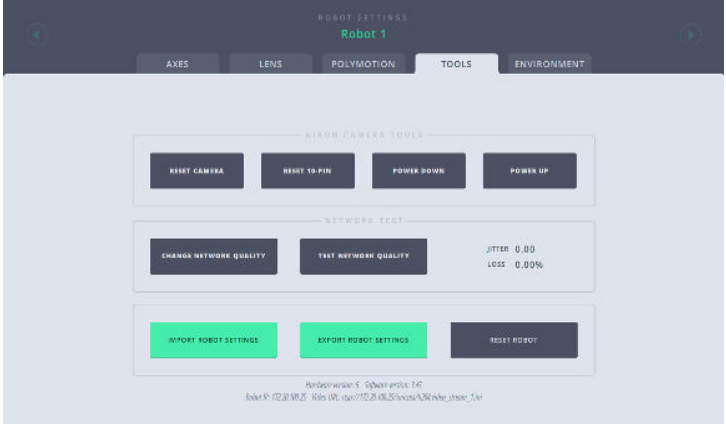

#### <span id="page-35-1"></span>**EXPORT ROBOT SETTINGS**

Use this button to store all the settings in MHC to an XML file which you can import later. This can be used to copy settings to another robot or save the factory settings to be restored later.

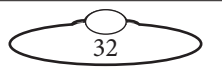

1. Clicking the button will open a dialog box, enter the name of the XML file.

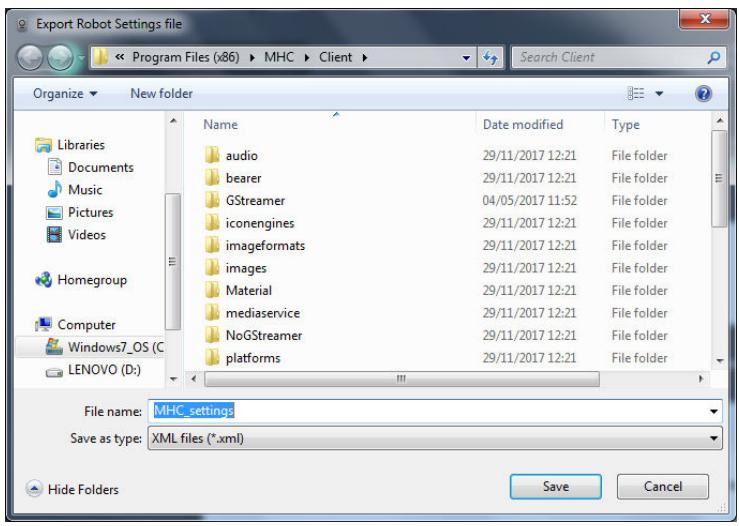

2. Click **Save**.

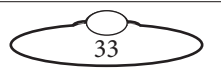

#### <span id="page-37-0"></span>**IMPORT ROBOT SETTINGS**

Use this button to import MHC settings from an XML file.

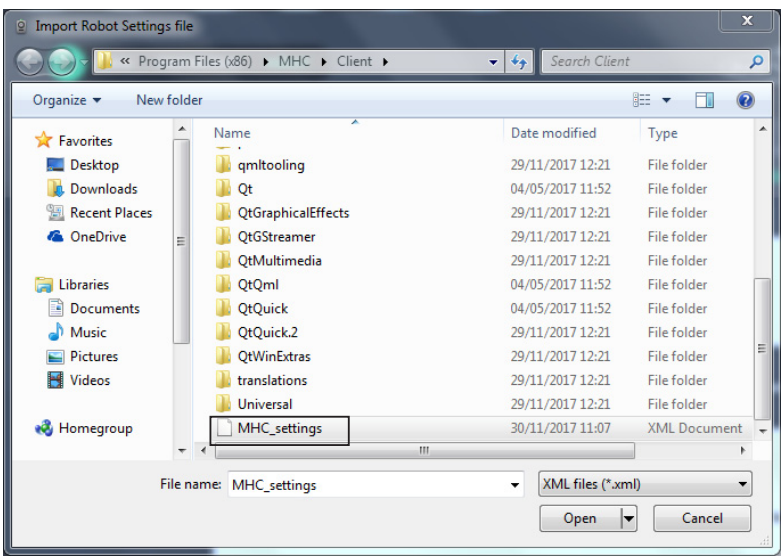

#### <span id="page-37-1"></span>**RESER ROBOT**

Clicking **Reset Robot** resets the axes (Hex) board in the head. Use this option when the camera has crashed/frozen or a power cycle is required.

#### <span id="page-37-2"></span>**RESET CAMERA (Pod only)**

Clicking **Reset Camera** resets the Nikon camera as-though you power-cycled it.

#### <span id="page-37-3"></span>**RESET 10-PIN (Pod only)**

10-pin board is a special board that MHC uses to access special functions in the D5 camera. Clicking **Reset 10-Pin** reinitialises the 10-Pin board, or resets all the camera functions that are accessible via 10-pin protocol, such as ISO, aperture, focus, white balance, image quality etc.

#### <span id="page-37-4"></span>**POWER DOWN (Pod only)**

Removes power from the Robotic Pod.

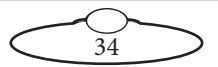

#### <span id="page-38-0"></span>**POWER UP (Pod only)**

Powers up the Robotic Pod.

#### <span id="page-38-1"></span>**CHANGE NETWORK QUALITY (Pod only)**

Clicking/tapping this option gives you a message with instructions on how to change the resolution of the imagery from the REP camera. You might need to do this if your bandwidth is limited and you want to reduce the traffic on the network.

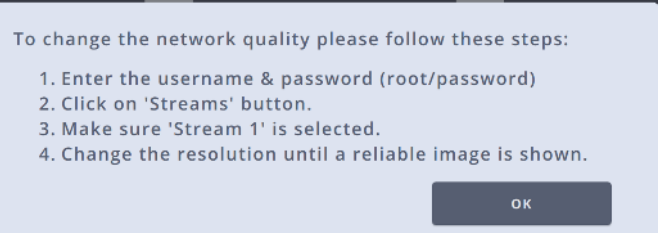

### <span id="page-38-2"></span>**TEST NETWORK QUALITY (Pod only)**

This button displays the percentage values of Jitter and Loss in the network.

# <span id="page-38-3"></span>**Environment tab (Pod only)**

This tab gives you the information about various environmental factors, such as the temperature of the Pod, moisture in the Pod, and others that allow you to level the Pod. Use this tab to turn the heater and fan on and off for Robotic Pod v1.7 and v1.8.

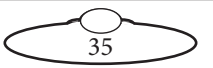

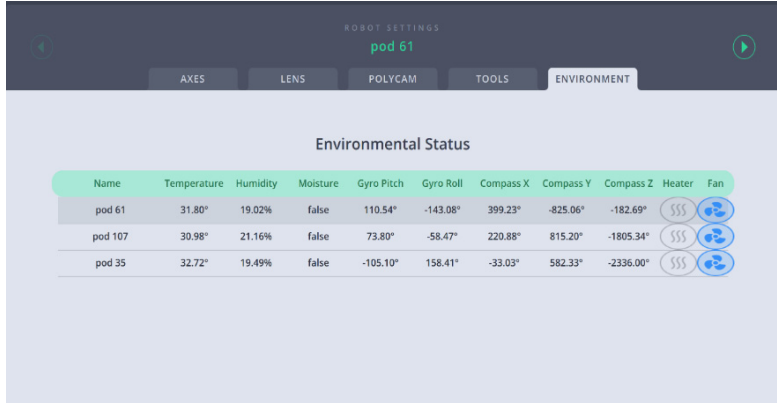

Note that heater can be switched on and remain on when the fan is switched on. Once the fan or heater is turned on, the icon is blue. The heater can remain on for a maximum of 5 minutes, after which it will be switched off automatically.

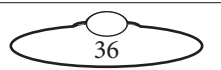

# <span id="page-40-0"></span>[Appe](#page-2-1)ndix1 **Troubleshooting**

# <span id="page-40-1"></span>**Typical symptoms, causes, and actions**

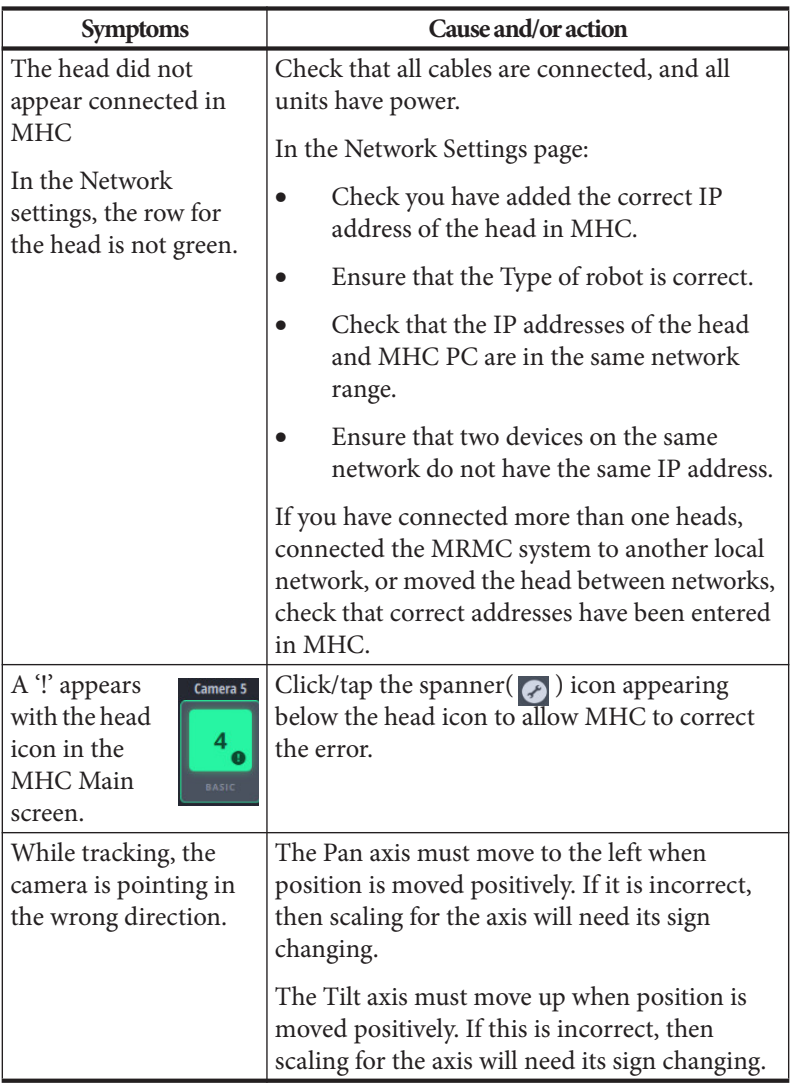

39

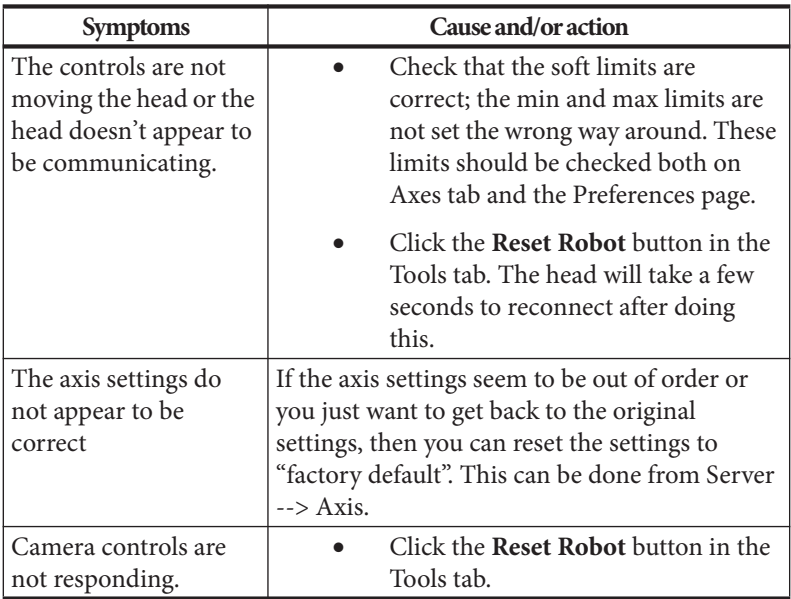

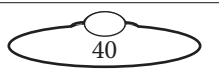

Notes

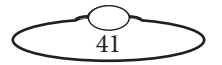

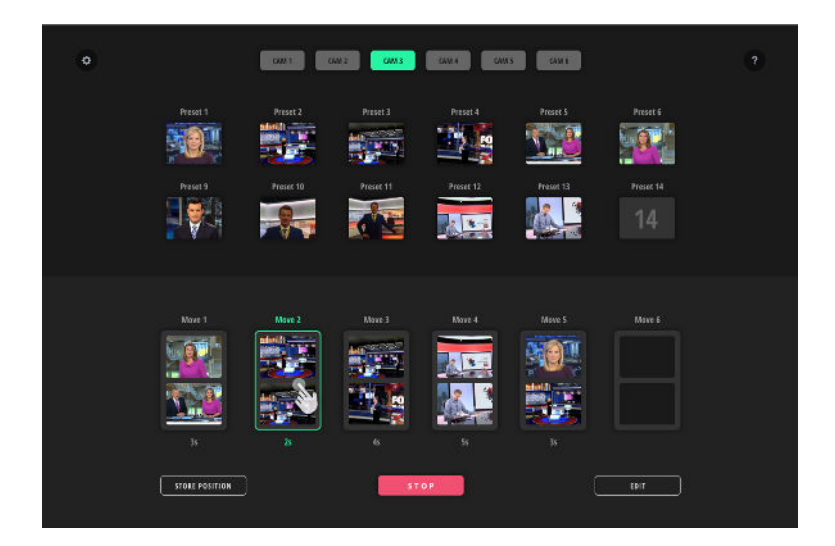

#### **Mark Roberts Motion Control Ltd.**

Unit 3, South East Studios, Blindley Heath, Surrey RH7 6JP United Kingdom Telephone: +44 (0) 1342 838000 info@mrmoco.com [www.mrmoco.com](http://www.mrrmoco.com)

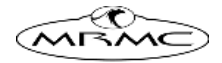